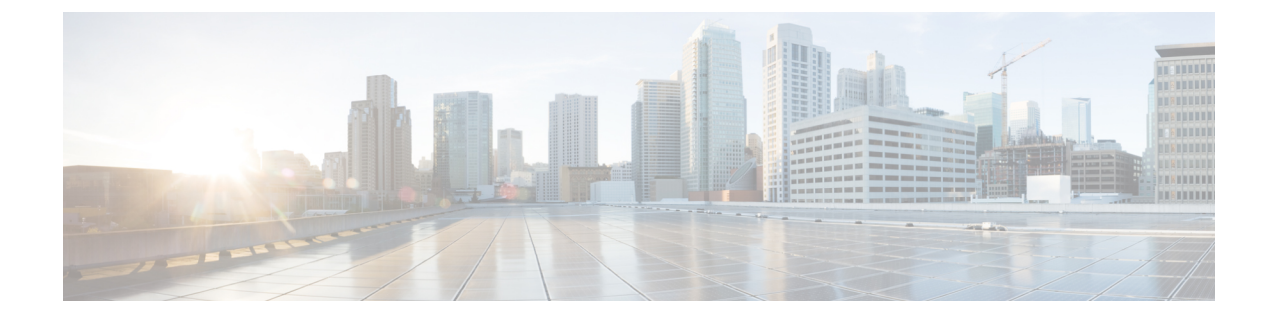

# セルフプロビジョニングの設定

- セルフプロビジョニングの概要 (1 ページ)
- セルフプロビジョニングの前提条件 (3 ページ)
- セルフプロビジョニングの設定タスクフロー (3 ページ)

# セルフプロビジョニングの概要

セルフプロビジョニング機能は、管理者に連絡することなく自分の電話をプロビジョニングす る機能をエンドユーザに提供することにより、ネットワークの電話機をプロビジョニングする のに役立ちます。システムでセルフプロビジョニングが設定されており、個別のエンドユーザ でセルフプロビジョニングが有効化されている場合、そのエンドユーザは電話をネットワーク に接続して所定のいくつかのプロンプトに従うことで、新しい電話機をプロビジョニングでき ます。Cisco Unified Communications Managerは、事前設定されたテンプレートを適用すること によって、電話と電話回線を設定します。

セルフプロビジョニングは、管理者がエンドユーザの代わりに電話機をプロビジョニングする 際に使用するか、またはエンドユーザがセルフプロビジョニングを使用して自分の電話機をプ ロビジョニングするために使用することができます。

セルフプロビジョニングは、クラスタのセキュリティ設定が非セキュアモードまたは混在モー ドであるかどうかにかかわらずサポートされます。

#### セキュリティモード

次の 2 つのモードのいずれかで、セルフプロビジョニングを設定できます。

- セキュアモード:セキュアモードでは、ルフプロビジョニングにアクセスするためにはユー ザまたは管理者がセ認証されている必要があります。エンドユーザは、そのパスワードま たは暗証番号に対して認証を受けることができます。管理者は、事前設定された認証コー ドを入力できます。
- 非セキュアモード:非セキュアモードでは、ユーザまたは管理者は、ユーザIDまたはセル フプロビジョニング ID を入力して、電話機をユーザアカウントに関連付けることができ ます。セキュリティで保護されていないモードは、日々の使用には推奨されていません。

#### ユニバーサル回線とデバイステンプレートによる設定

セルフプロビジョニングは、エンドユーザに対して、プロビジョニング済みの電話機と電話回 線を設定するために、ユニバーサル回線テンプレートとユニバーサルデバイステンプレートの 設定を使用します。ユーザが自分の電話機をプロビジョニングすると、システムはそのユーザ のユーザプロファイルを参照し、対応するユニバーサルラインテンプレートを、プロビジョニ ングされた電話回線に、ユニバーサルデバイステンプレートを、プロビジョニングされた電話 機に適用します。

#### プロビジョニングされた電話

この機能を設定したら、次の手順を実行して電話をプロビジョニングできます。

- 電話機をネットワークに接続します。
- セルフプロビジョニング IVR 内線番号をダイヤルします。
- プロンプトに従って、電話機を設定し、電話機をエンドユーザに関連付けます。セルフプ ロビジョニングの設定方法に応じて、エンドユーザは、ユーザパスワード、PIN、または 管理者の認証コードを入力することができます。

 $\boldsymbol{\mathcal{L}}$ 

エンドユーザに代わって多数の電話をプロビジョニングしている場合、セルフプロビジョ ニング IVR 拡張に転送するユニバーサル デバイス テンプレートに短縮ダイヤルを設定し ます。 ヒント

#### アナログ **FXS** ポートのセルフプロビジョニング

ユーザがセルフプロビジョニングIVRを呼び出して、関連付けられたDNをそのアナログポー トに割り当てることができるように、アナログ FXS ポートでセルフプロビジョニングを有効 にすることができます。さらに、プロビジョニングされた電話機では、ユーザはアナログ音声 ゲートウェイポートに関連付けられているDNの割り当てを解除し、別のユーザに割り当てる ことができます。

#### 手順

- **1.** プラグインは、ゲートウェイのFXS音声ポートのアナログ電話機です。ポートは自動登録 または事前設定されている(手動で)ため、電話機は自動登録プールまたは割り当てられた DN から自動的に DN を取得します。
- **2.** 自動登録されたアナログデバイスからのセルフプロビジョニング IVR を呼び出します。
- **3.** セルフサービス ID と PIN を入力します。

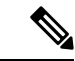

確認時に、アナログデバイスはエンドユーザのプライマリ内線番号を使用してプロビジョ ニングされます。自動登録 DN がプールに解放されます。 (注)

## セルフプロビジョニングの前提条件

エンドユーザがセルフプロビジョニングを使用できるようにするには、次の項目を使用してエ ンドユーザを設定する必要があります。

- エンドユーザには、プライマリ内線番号が必要です。
- エンドユーザは、ユニバーサルラインテンプレートのユニバーサルデバイステンプレート を含む、ユーザプロファイルまたは機能グループテンプレートに関連付けられている必要 があります。ユーザープロファイルは、セルフプロビジョニング用に有効にする必要があ ります。

# セルフプロビジョニングの設定タスクフロー

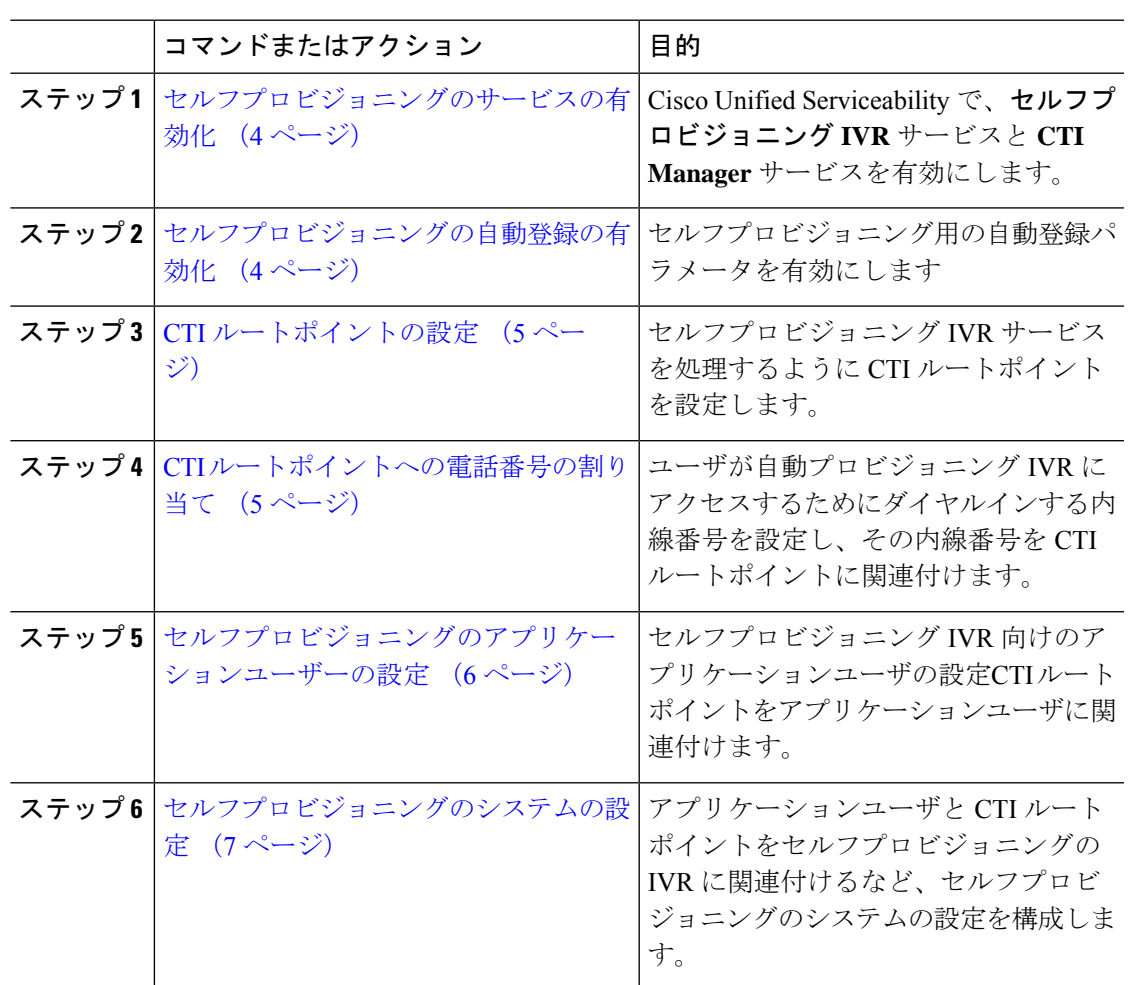

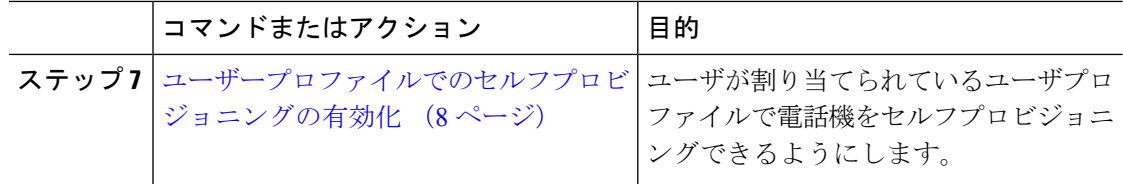

## セルフプロビジョニングのサービスの有効化

セルフプロビジョニング機能をサポートするサービスをアクティブ化するには、次の手順を使 用します。セルフプロビジョニング用 IVR サービスと Cisco CTI Manager サービスの両方が実 行されていることを確認します。

#### 手順

- ステップ **1** Cisco Unified Serviceability から、**[**ツール(**Tools**)**]** > **[**サービスのアクティブ化(**Service Activation**)**]** を選択します。
- ステップ **2** [サーバ(Server)] ドロップダウンリストからパブリッシャノードを選択し、[移動(Go)] を クリックします。
- ステップ **3** [CMサービス(CM Services)] で、[Cisco CTI Manager] をオンにします。
- ステップ4 [CTIサービス (CTI Services) ] で、「セルフプロビジョニングIVR (Self Provisioning IVR) ] を オンにします。
- ステップ5 [保存 (Save) ] をクリックします。

### セルフプロビジョニングの自動登録の有効化

セルフプロビジョニングにこの手順を使用するためには、パブリッシャで自動登録パラメータ を設定する必要があります。

- ステップ **1** Cisco Unified CM Administration で、**[**システム(**System**)**]** > **[Cisco Unified CM**(**Cisco Unified CM**)**]** を選択します。
- ステップ **2** パブリッシャノードをクリックします。
- ステップ **3** プロビジョニングされた電話機に適用するユニバーサルデバイステンプレートを選択します。
- ステップ **4** プロビジョニングされた電話機の電話回線に適用するユニバーサル回線テンプレートを選択し ます。
- ステップ **5** [開始電話番号(Starting Directory Number)] および [終了電話番号(Ending Directory Number)] フィールドを使用して、プロビジョニングする電話に適用する電話番号の範囲を入力します。
- ステップ **6** [このCisco Unified CMでは自動登録は無効にする(Auto-registration Disabled on the Cisco Unified Communications Manager)] チェックボックスをオフにします。
- ステップ7 SIP 登録に使用するポートを確認します。ほとんどの場合、ポートをデフォルト設定から変更 する必要はありません。
- **ステップ8** [保存 (Save) ] をクリックします。

### **CTI** ルートポイントの設定

セルフプロビジョニング IVR 用の CTI ルートポイントを設定するには、この手順を使用しま す。

手順

- ステップ **1** Cisco Unified CM Administration から、**[**デバイス(**Device**)**]** > **[CTI**ルートポイント(**CTI Route Point**)**]** を選択します。
- ステップ **2** 次のいずれかの手順を実行します。
	- a) [検索 (Find) ] をクリックし、既存の CTI ルートポイントを選択します。
	- b) [新規追加(Add New)] をクリックして、新しい CTI ルートポイントを作成します。
- ステップ **3** [デバイス名(Device Name)] フィールドに、ルートポイントを識別する一意の名前を入力し ます。
- ステップ **4** [デバイスプール(Device Pool)] ドロップダウンリストで、このデバイスのプロパティを指定 するデバイスプールを選択します。
- ステップ **5** [ロケーション(Location)] ドロップダウンリストから、この CTI ルートポイントの適切なロ ケーションを選択します。
- ステップ **6** [トラステッド リレーポイントを使用(Use Trusted Relay Point)] ドロップダウンリストから、 UnifiedCommunications Managerがこのメディアエンドポイントを使用してトラステッドリレー ポイント(TRP)デバイスを挿入するかどうかを選択します。デフォルト設定では、このデバ イスに関連付けられている共通デバイス設定の設定が使用されます。
- ステップ7 [CTIルートポイントの設定 (CTI Route Point Configuration) 1ウィンドウで、残りのフィールド に入力します。フィールドとその設定の詳細については、オンラインヘルプを参照してくださ い。
- ステップ **8** [保存(Save)] をクリックします。

### **CTI** ルートポイントへの電話番号の割り当て

セルフプロビジョニング用のIVRにアクセスするためにユーザがダイヤルする内線番号を設定 するには、この手順を使用します。この内線を、セルフプロビジョニングに使用するCTIルー トポイントに関連付ける必要があります。

#### 手順

- ステップ **1** Cisco Unified CM Administration から、**[**デバイス(**Device**)**]** > **[CTI** ルートポイント(**CTI Route Point**)**]** を選択します。
- ステップ **2** [**[**検索(**Find**)**]**]をクリックして、セルフプロビジョニング用に設定したCTIルートポイント を選択します。
- ステップ **3 [**割り当て(**Association**)**]** で、**[**回線 **[1] -** 新しい **DN** の追加(**Line [2] – Add a new DN**)**]** をク リックします。

[電話番号の設定(Directory Number Configuration)] ウィンドウが表示されます。

- ステップ **4** [電話番号(Directory Number)] フィールドに、セルフプロビジョニング IVR サービスにアク セスするためにダイヤルする内線番号を入力します。
- **ステップ5** [保存 (Save)] をクリックします。
- ステップ **6** [電話番号の設定(Directory NumberConfiguration)]ウィンドウで、残りのフィールドを入力し ます。フィールドとその設定の詳細については、オンライン ヘルプを参照してください。
- ステップ7 [保存 (Save) 1をクリックします。

### セルフプロビジョニングのアプリケーションユーザーの設定

セルフプロビジョニングIVR用にアプリケーションユーザーを設定し、アプリケーションユー ザーに作成した CTI ルーティング ポイントを関連付ける必要があります。

- ステップ **1** Cisco Unified CM Administration から、**[**ユーザ(**User**)**]** > **[**アプリケーションユーザー (**Application User**)**]** を選択します。
- ステップ **2** 次のいずれかの手順を実行します。
	- a) 既存のアプリケーションユーザーを選択するには、[検索 (Find) ] をクリックして、アプ リケーションユーザーを選択します。
	- b) 新しいアプリケーションユーザーを作成するには、[新規追加(Add New)] をクリックし ます。
- ステップ **3** [ユーザ ID(User ID)] テキスト ボックスに、アプリケーションユーザーの一意の名前を入力 します。
- ステップ **4** アプリケーションユーザーの [BLF プレゼンス グループ(BLF Presence Group)] を選択しま す。
- ステップ **5** アプリケーションユーザーに作成した CTI ルーティング ポイントを関連付けるには、次の手 順を実行します。
	- a) 作成した CTI ルーティング ポイントが、[使用可能なデバイス(Available Devices)] リス トボックスに表示されない場合は、[別のルートポイントを検索 (Find More Route Points) ] をクリックします。

作成した CTI ルーティング ポイントが、使用可能なデバイスとして表示されます。

- b) [使用可能なデバイス(AvailableDevices)]リストで、セルフプロビジョニング用に作成し た CTI ルートポイントを選択し、下向き矢印をクリックします。 CTI ルートポイントが [制御するデバイス(Controlled Devices)] リストに表示されます。
- ステップ **6** [アプリケーションユーザーの設定(Application User Configuration)] ウィンドウの他のフィー ルドを設定します。フィールドとその設定の詳細については、オンラインヘルプを参照してく ださい。
- ステップ7 [保存 (Save) 1をクリックします。

## セルフプロビジョニングのシステムの設定

システムをセルフプロビジョニング用に設定するには、次の手順を使用します。セルフプロビ ジョニングは、ネットワーク内のユーザが管理者に連絡をとらずにIVRシステムを介して自分 のデスクフォンを追加できる機能を提供します。

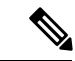

セルフプロビジョニング機能を使用するには、エンド ユーザのユーザープロファイルで も該当機能を有効にする必要があります。 (注)

- ステップ **1** Cisco Unified CM Administration から、**[**ユーザ管理(**User Management**)**]** > **[**セルフプロビジョ ニング(**Self-Provisioning**)**]** を選択します。
- ステップ **2** セルフプロビジョニング IVR でエンド ユーザを認証するかどうかを設定するには、次のオプ ション ボタンのいずれかをクリックします。
	- [認証が必要(Require Authentication)]:セルフプロビジョニングIVRを使用するには、エ ンドユーザが自分のパスワード、PIN、またはシステム認証コードを入力する必要があり ます。
	- [認証は必要なし (No Authentication Required) 1:エンドユーザは認証なしでセルフプロビ ジョニング IVR にアクセスできます。
- ステップ **3** セルフプロビジョニング IVR で認証を要求するように設定されている場合、次のオプション ボタンのいずれかをクリックして、IVR がエンド ユーザを認証する方法を設定します。
	- [エンド ユーザのみを認証(Allow authentication for end users only)]:エンド ユーザは自分 のパスワードまたは PIN を入力する必要があります。
	- [ユーザ(Password/PIN の入力) および管理者(認証コードの入力)を認証(Allow authentication for users (via Password/PIN) and Administrators (via Authentication Code)) ]: エ ンドユーザは認証コードを入力する必要があります。このオプションを選択した場合、認 証コードとして、0 から 20 桁までの整数を [認証コード(Authentication Code)] テキスト ボックスに入力します。
- ステップ **4** [IVR 設定(IVR Settings)] のリストボックスから、矢印を使用して IVR プロンプトで使用す る言語を選択します。使用可能な言語は、システムにインストールした言語パックによって異 なります。追加の言語パックをダウンロードするには、cisco.com のダウンロード セクション を参照してください。
- ステップ **5** [CTIルートポイント(CTI Route Points)] ドロップダウンリストから、セルフプロビジョニン グ IVR 用に設定した CTI ルートポイントを選択します。
- ステップ **6** [アプリケーションユーザ(Application User)] ドロップダウンリストから、セルフプロビジョ ニング用に設定したアプリケーションユーザーを選択します。
- **ステップ1** [保存 (Save) ] をクリックします。

### ユーザープロファイルでのセルフプロビジョニングの有効化

ユーザが電話をセルフプロビジョニングできるようにするには、その機能が割り当てられてい るユーザプロファイルで有効になっている必要があります。

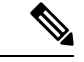

ユーザが使用しているユーザープロファイルがわからない場合は、[エンドユーザの設定 (EndUserConfiguration)]ウィンドウでユーザの設定を開き、[ユーザプロファイル(User Profile) | フィールドで正しいプロファイルを確認できます。 (注)

#### 手順

- ステップ **1** Cisco Unified CM Administration から、[ユーザ管理(User Management)] > [ユーザ設定(User Settings)] > [ユーザプロファイル(User Profile)] を選択します。
- ステップ **2** [検索(Find)]をクリックして、ユーザが割り当てられているユーザプロファイルを選択します。
- ステップ **3** そのユーザープロファイルにユニバーサル回線テンプレートとユニバーサル デバイス テンプ レートを割り当てます。
- ステップ **4** セルフプロビジョニング用のユーザの設定
	- [エンドユーザに自分の電話のプロビジョニングを許可(Allow End User to Provision their own phones)] チェックボックスをオンにします。
	- ユーザがプロビジョニングできる電話機の数の制限を入力します。デフォルトは10です。
	- ユーザがセルフプロビジョニングを使用して以前に割り当てられた電話機を無効にしたい 場合は、古いデバイスのエンド ユーザに関連付けられているユーザープロファイル ペー ジで、別のエンド ユーザに割り当てられている電話機の **[**別のエンドユーザーにすでに割 り当てられている電話のプロビジョニングを許可する**]** 設定を確認します。以前に割り当 てられた電話機をユーザが再割り当てできるのは、古いデバイスに関連付けられている ユーザプロファイル内でこのチェックボックスをオンにした場合のみです。

ステップ5 [保存 (Save) ] をクリックします。

翻訳について

このドキュメントは、米国シスコ発行ドキュメントの参考和訳です。リンク情報につきましては 、日本語版掲載時点で、英語版にアップデートがあり、リンク先のページが移動/変更されている 場合がありますことをご了承ください。あくまでも参考和訳となりますので、正式な内容につい ては米国サイトのドキュメントを参照ください。